$\textcolor{blue}{\blacksquare}$  WX18H/25H/30H/35H/55H系列产品本地portal+本地用户认证配置案例(命 令行版)

[wlan](https://zhiliao.h3c.com/questions/catesDis/163)接入 [wlan](https://zhiliao.h3c.com/questions/catesDis/165)安全 **[骆翔](https://zhiliao.h3c.com/User/other/23559)** 2019-09-18 发表

## 组网及说明

**1 配置需求或说明**

# **1.1 适用产品系列**

本案例适用于如WX1804H、WX2510H、WX3010H、WX3508H、WX5540H等WX18H、WX25H、W X30H、WX35H、WX55H系列的AC。

#### **1.2 配置需求及实现的效果**

无线电脑连接SSID:portal后, 无线电脑自动获取192.168.0.0/24网段ip, 网关vlan1的ip地址: 192.168. 0.100/24。想要实现对无线用户的统一管理及认证功能。由AC控制器提供认证该实例中AC使用WAC3 80。WAC380使能本地portal服务器功能,并作为无线网络的网关设备。通过Web页面输入test /test这 组账号密码进行认证登录,对用户进行身份认证,以达到对用户访问进行控制的目的。

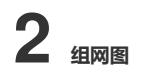

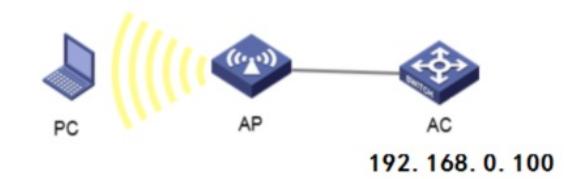

### 配置步骤

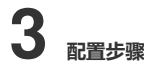

#### **3.1 在AC上配置相关VLAN及对应虚接口的地址**

提示: ap注册和无线配置详细步骤参考《2.2.05 WAC380系列产品AP二层注册、无线加密配置方法( 命令行版)》 在AC上配置相关VLAN及对应虚接口的地址,并放通对应接口。 创建VLAN1及其对应的VLAN接口,并为该接口配置IP地址。开启dhcp服务,Client使用该VLAN接入 无线网络 <H3C> system-view [H3C] vlan 1 [H3C-vlan1] quit [H3C] interface vlan-interface 1 [H3C-Vlan-interface1] ip address 192.168.0.100 24 [H3C-Vlan-interface1] quit #开启DHCP服务器功能 [H3C]dhcp enable #配置地址池vlan1,分配192.168. 0.0/24网段 [H3C]dhcp server ip-pool vlan1 [H3C-dhcp-pool-1]network 192.168. 0.0 mask 255.255.255.0 #分配网关和DNS服务器地址, 网关是192.168. 0.100, DNS服务器是114.114.114.114。 [H3C-dhcp-pool-1]gateway-list 192.168. 0.100 [H3C-dhcp-pool-1]dns-list 114.114.114.114 [H3C-dhcp-pool-1]quit **3.2 创建ISP域portal** # 创建ISP域portal,并进入ISP域视图。 [H3C] domain portal # 为Portal用户配置AAA认证方法为本认证、不授权、不计费。 [H3C-isp-ldap]authentication portal local [H3C-isp-ldap] authorization portal none [H3C-isp-ldap] accounting portal none

# 指定ISP域Idap下的用户闲置切断时间为15分钟,闲置切断时间内产生的流量为1024字节。 [H3C-isp-ldap] authorization-attribute idle-cut 15 1024 **3.3 配置Portal认证** # 配置Portal Web服务器的URL为http://192.168. 0.100 /portal。 [H3C] portal web-server newpt [H3C-portal-websvr-newpt] url http://192.168. 0.100/portal # 创建本地Portal Web 服务器,进入本地Portal Web服务器视图,并指定使用HTTP协议和客户端交互 认证信息。 [H3C] portal local-web-server http #配置本地Portal Web服务器提供认证页面文件为xxx.zip (设备的存储介质的根目录下必须已存在该认 证页面文件,否则功能不生效)。 提示:设备自带压缩包defaultfile.zip,也可以使用该压缩包。 [H3C–portal-local-websvr-http] default-logon-page xxx.zip [H3C–portal-local-websvr-http] quit **3.4 配置无线服务** [H3C] wlan service-template portal [H3C-wlan-st- portal] ssid portal [H3C-wlan-st- portal] vlan 1 # 使能直接方式的Portal认证。 [H3C-wlan-st- portal] portal enable method direct # 配置接入的Portal用户使用认证域为portal。 [H3C-wlan-st- portal] portal domain portal # 在服务模板上引用名称为newpt的Portal Web服务器作为用户认证时使用的Web服务器。 [H3C-wlan-st- portal ] portal apply web-server newpt # 使能无线服务模板。 [H3C-wlan-st- portal] service-template enable # 配置AP [H3C] wlan ap officeap model WAP722S [H3C-wlan-ap-officeap] serial-id 21023529G007C000020 [H3C-wlan-ap-officeap] radio 2 [H3C-wlan-ap-officeap-radio-2] service-template portal [H3C-wlan-ap-officeap-radio-2] radio enable **3.5 添加本地用户** #配置本地认证用户账号和密码

[H3C]local-user test class network [H3C-luser-network-test]password simple test [H3C-luser-network-test]service-type portal

### **3.6 验证配置**

# 打开无线客户端上的IE浏览器,输入任意的IP地址,按回车,网页会自动跳转到Portal认证页面,输 入用户名: test, 密码:test, 单击logon按钮, 认证成功。

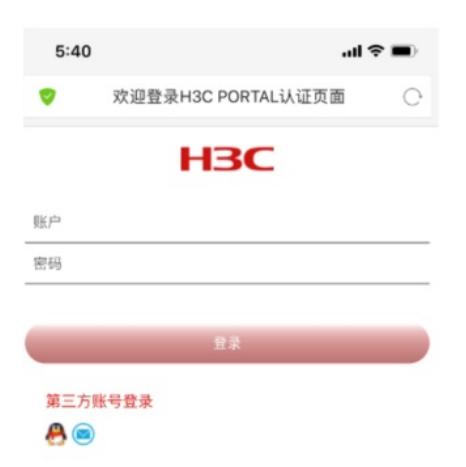

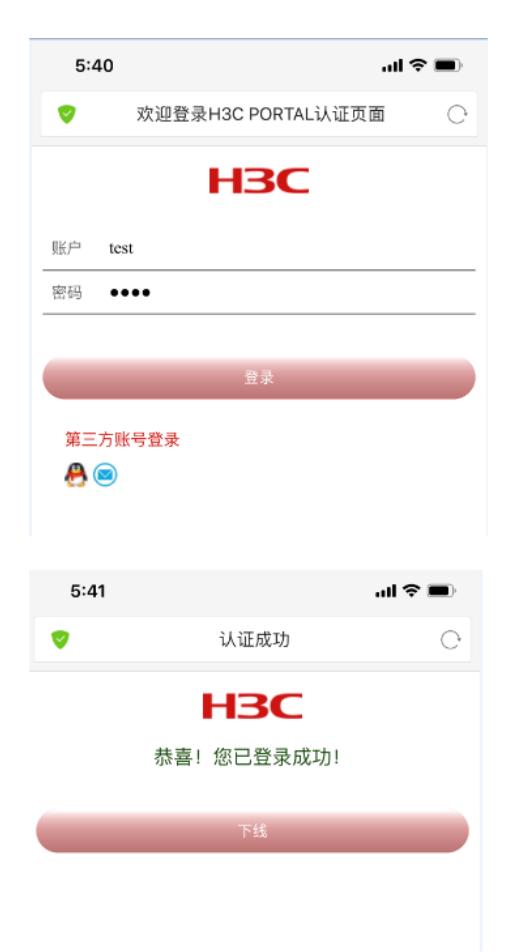

通过执行以下显示命令查看WAC上生成的Portal在线用户信息。 <H3C>dis portal user all Total portal users: 1 Username: test AP name: 9c06-1b29-e7e0 Radio ID: 2 SSID: portal Portal server: N/A State: Online VPN instance: N/A MAC IP VLAN Interface fc2a-9c54-515a 192.168.0.22 1 WLAN-BSS1/0/3 Authorization information: DHCP IP pool: N/A User profile: N/A Session group profile: N/A ACL number: N/A Inbound CAR: N/A Outbound CAR: N/A

配置关键点